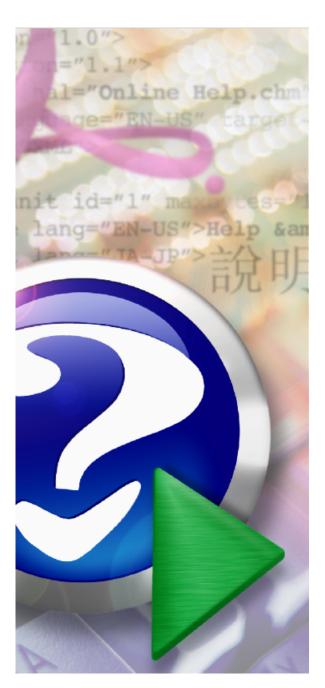

# **Universal Accounting**

© 2022 ITExpress GmbH

# Inhaltsverzeichnis

|          |                                                       | U  |
|----------|-------------------------------------------------------|----|
| I        | UniversalAccounting 3.0                               | 4  |
| П        | Create a new bookkeeping                              | 6  |
| 1        | Introduction                                          | 6  |
| 2        | Opening bookings                                      | 7  |
| 3        | Individual design of the account plan                 | ε  |
| Ш        | Security                                              | 11 |
| 1        | Data security                                         | 11 |
| IV       | Transactions                                          | 12 |
| 1        | Record bookings                                       | 12 |
| 2        | Composed bookings                                     | 15 |
| 3        | •                                                     |    |
| 4        | VAT-Bookings with discount                            | 18 |
| V        | Debtors and Creditors Management                      | 21 |
| 1        | The different statuses                                | 21 |
| VI       | Account                                               | 24 |
| 1        | Account sheets                                        | 24 |
| 2        | Calculate a phase                                     | 28 |
| VII      | Evaluations and Reports                               | 29 |
| 1        | 2 Different Styles of Reports                         | 29 |
| 2        |                                                       |    |
| 3        | Report Designer                                       | 33 |
| <b>/</b> | VAT                                                   | 35 |
| 1        | VAT Administration                                    | 35 |
| 2        | VAT Calculation                                       | 38 |
| IX       | Closing and reopening                                 | 40 |
| 1        | Profit / Loss Distribution                            | 40 |
| X        | Import and export                                     | 41 |
| 1        | csv                                                   | 41 |
| 2        | Special attention should be paid to imported accounts | 42 |

XI Shortcuts 43

-

## 1 UniversalAccounting 3.0

Our software UniversalAccounting is aimed at small companies, sole proprietorships, the self-employed, private individuals and associations.

What makes our software so unique:

You can use it for every country in the world and you can use one accounting for several country's.

The software is developed with the most modern tools and know-how and is constantly being expanded.

#### User friendliness

you have the option to choose the booking method:

#### 1) Standard

A booking method with appropriate masks is available for intuitive booking!

As a standard it is recommended to choose this booking method.

## 2) Multifunctional

The more complex, multifunctional booking method is suitable for advanced users or for accountants who want to have all functions and data in one form, and who want to book very quickly with the right mouse pad.

The charts of accounts can be adapted very user-friendly in tree view to the respective special needs.

The filter and sorting options are very diverse and can be handled intuitively.

Booking periods can be chosen as desired.

## 2 Create a new bookkeeping

#### 2.1 Introduction

Important: To create bookkeeping, click on "Cancel" in the "Open dialog" shown at startup and the main menu.

We select the desired chart of accounts in the dialog box. Then, in "Accounts for automatic postings", the selected accounts for generated postings are displayed.

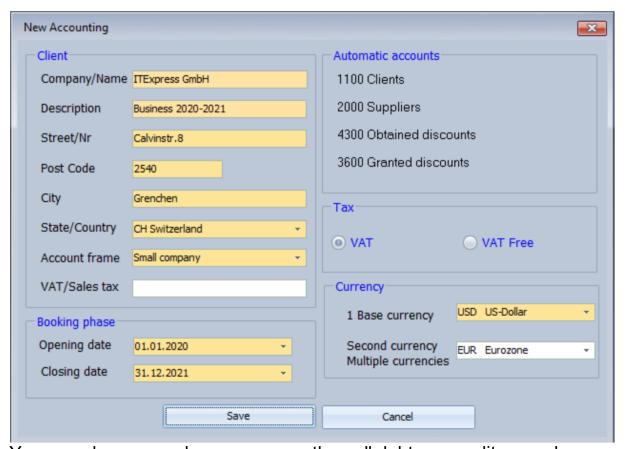

You can choose one base currency, then all debtors, creditors and balance sheet accounts are in this currency.

If you also select the 2nd currency, the balance sheet can also be displayed in this currency. Besides any currency can be set for debtors, creditors, and balance sheet accounts.

## 2.2 Opening bookings

You take e.g. an asset account in debit, the contra account is an opening account (9xxx).

Correspondingly, a liability account in credit, in debit then an opening account as a contra account.

For example: 1520 IT systems / 9000 balance carried forward 50'000 Fr

9000 balance carried forward / 2510 Private 20'000

Fr

You can also post opening balances to customers or vendors.

For example: 100000 Debtor X / 9008 Accounts receivable carried forward 60'000 Fr

#### 2.3 Individual design of the account plan

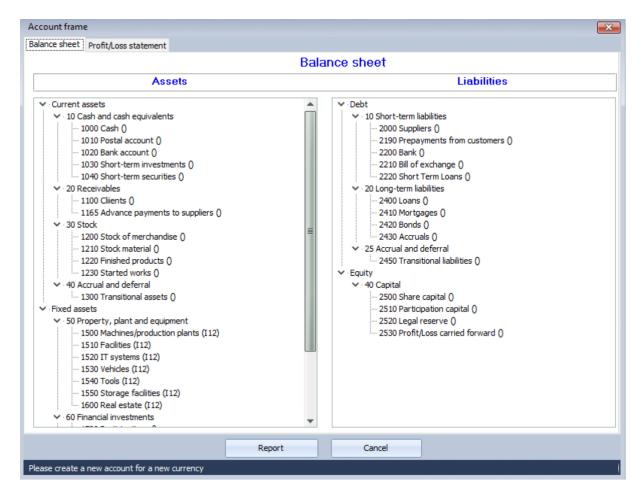

In the chosen chart of accounts, we can delete accounts (Quick deletion with the del key)!

Any new accounts (for example with foreign currency) or groups can be created. When entering with a foreign currency, a new account must be created, not an existing one!

It is also possible to move any accounts within the tree.

If we click on an account with the right mouse button, we see a pop-up menu for entering or changing an account.

Important: In the chart of accounts we can see a bracket after the account name assigned to some accounts; it's the VAT Code, which the account displays and uses when selected in the booking dialog.

The corresponding VAT Code can be set by clicking on "Assign VAT to the account" in the following Dialog.

## Account dialog

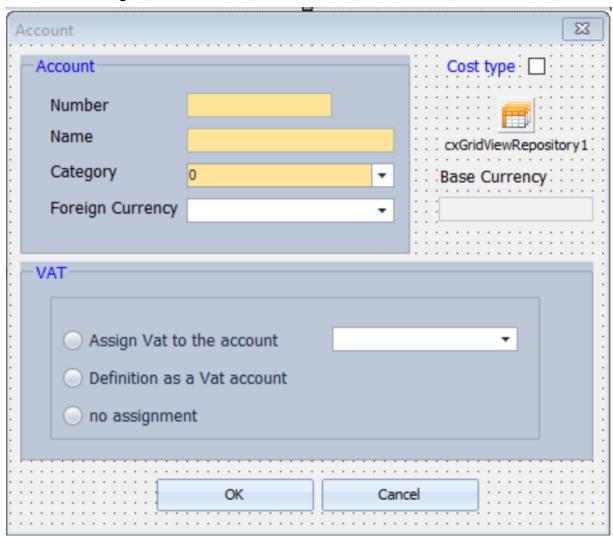

## 3 Security

## 3.1 Data security

You can easily create secure backups via the menu item "Accounting / Backup".

You select a directory with the included bookkeeping and the target directory for the backup.

If you also enter a password, the whole thing will be 128-bit encrypted.

#### 4 Transactions

## 4.1 Record bookings

You can specify the booking entry method via "Settings / Actual accounting"!

#### 1) Standard booking entry method

The Standard booking entry method is very clear, and you can intuitively get to the individual steps for booking.

In the case of allocation to cost centers or for composed transactions, a separate dialog appears for allocation!

On the right in the entry you can choose "Composed transactions", and direct posting or batch booking,

The standard booking entry method is very popular!

If for example, you'd like to select an account for which only partial text information of the name is known, due to a large number of debtor accounts, the green debit button "List" can be clicked. You can enter the partial information in the search field of the started form, and the debtor will be found.

The search is carried out for each column.

The customer can be inserted in the Debit field.

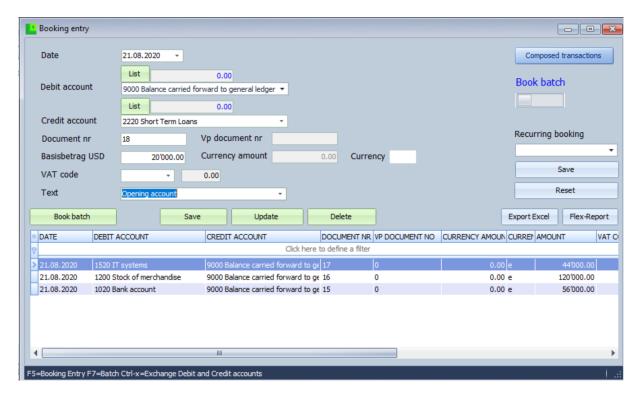

#### 2) Advanced booking entry method

The purpose of this booking entry is that all information (compound transactions, cost bookings, open items, etc.) are designed in one form. Here we have the advantage that bookings can be recorded very quickly and with a total overview. This is particularly popular with very experienced users, who only want to use the right numeric part of the keyboard, pressing Enter to go to the next field and to save! The disadvantage is that it becomes a little complex for many because of the amount of information.

The selected reconciliation account is taken into account in the postings in which it occurs and depending on the entry in debit or credit, the reconciliation total is changed.

This is very helpful if you e.g. Read in a bank slip and compare the voting total with the total on the bank slip. You will then also see all the subtotals by clicking on a corresponding record in the Posting batch.

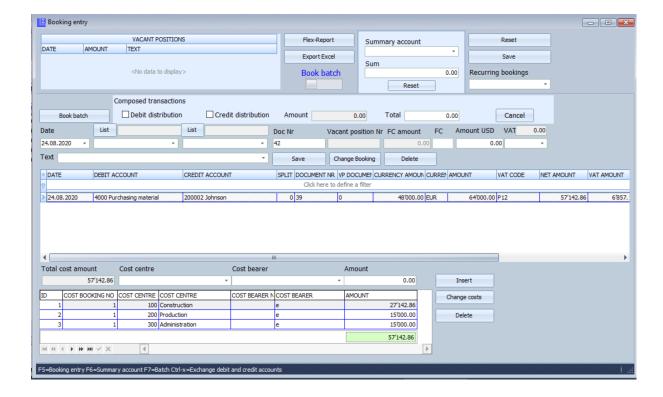

#### **Bookings**

After entering a customer / vendor posting, an item is inserted in the corresponding Open Items table.

If the booking is not yet to be final, click on the orange button Batch booking in the booking entry, so that the booking is transferred to the booking batch. Any changes can then be made before a definitive booking is made.

After a batch is booked out, you can cancel bookings by simply entering a negative amount in a same booking

Let's choose Bookings/Descriptions in the menu, this way we can manage standard texts for the entry of bookings. Let us add new texts to the table by clicking on + to insert and to validate on the "v" symbol.

Then we can select the desired text in the text combo box.

If we click the "Save recurring booking" button after entering a booking, it will be saved in the database and we can later click on the "Recurring booking" combo box and choose a booking.

By selecting a saved booking, its data is automatically entered in the input fields. .

#### 4.2 Composed bookings

#### With the Standard method

Split "Credit" is already selected here,

So, we have at the left the "debit account no" and the "Total" to be entered.

At the right, we have the distribution of the "Total".

We now insert step by step the distribution accounts and amounts.

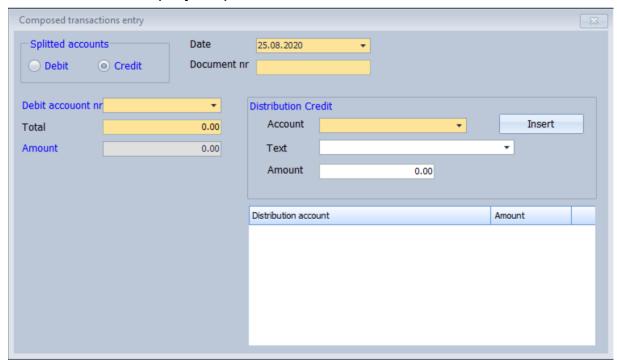

#### The booked-out Composed transaction in the transactions list:

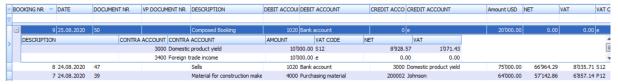

## With the Progressed Method

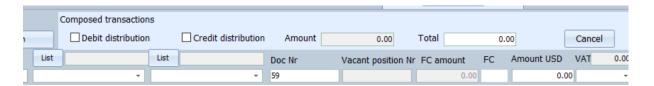

We mark "Credit distribution" for distributing on the Credit side and set the Total amount of the composed booking.

The "Debtor account" we choose remains the same and after each booking, the cursor moves directly to the "Credit account" for selecting the new distribution account and the amount, then the amount changes up to the total finally and this is set to 0.

You can see that the document number remains the same for the splits (corresponds to an invoice number).

## 4.3 Payment term

We enter a new Payment Term:

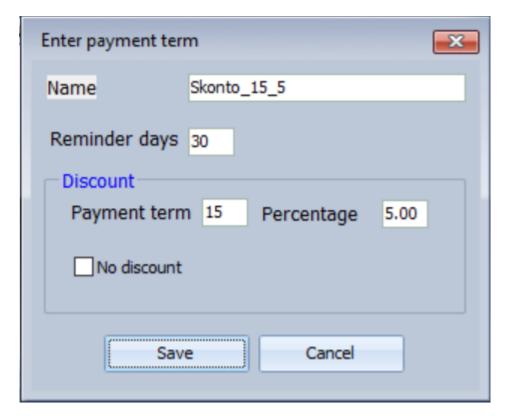

We select it in the Payment target combobox of the Customers entry:

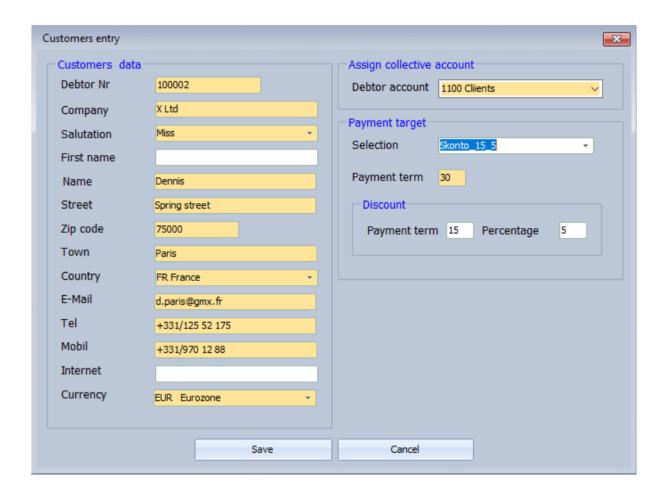

## 4.4 VAT-Bookings with discount

HERE WE HAVE ANOTHER GREAT DIFFERENTIATION COMPARING TO OTHER TOOLS:

We book like following with the new debtor "Dennis", where we have entered the payment term (discount, 5%, 15 days):

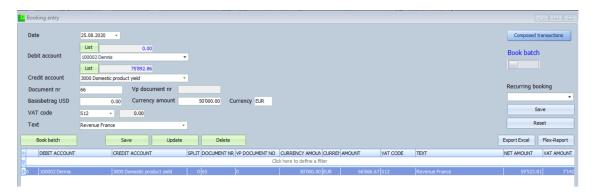

In the following dialog we can see the vacant position, here we could already book out the vp, or we make the booking via Booking entry

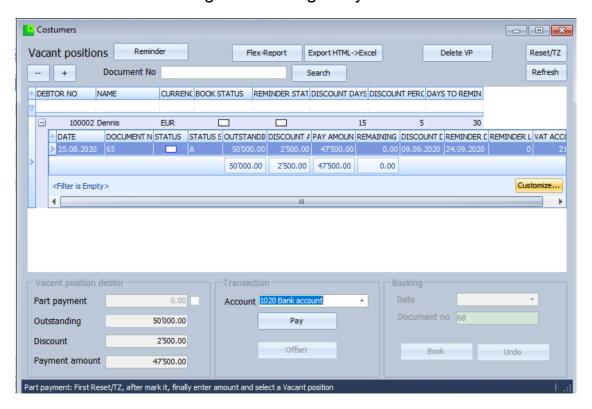

Booking entry:

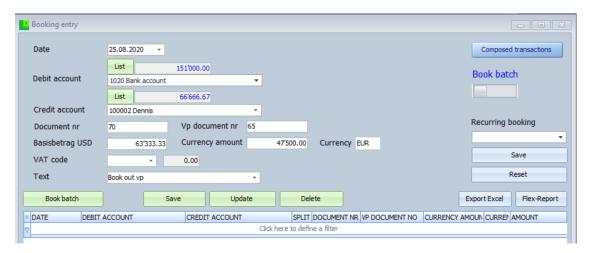

After we have entered the Vp document no, and press Tab or Enter, the Currency amount appears. and after the base amount USD.

Then "Save" and "Book batch" and it creates the complex bookings automatically!

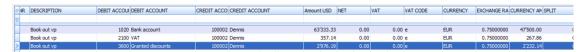

You can imagine, when take Composed bookings with different revenue accounts with different payment terms, and you book one invoice out, then you have a lot of generated bookings!

## 5 Debtors and Creditors Management

#### 5.1 The different statuses

New open items for customers and accounts payable are always created via the booking entry dialog.

If you have already entered a customer and also created an open item via posting, choose Ctrl-D for vacant positions debtors, Ctrl-C for vacant positions creditors.

For the customer we have 2 status info columns, "Book status" and "Reminder status". In the initial state both are empty, this corresponds to the white symbol. If the accounts are not opened (at the start dialog), the two statuses are very useful for getting information about the vacant positions contained.

If "Book status" has a green symbol, this means that it contains one or more positions for which the "Pay" button has already been pressed, If the symbol "Reminder status" is red in the customer, it contains one or more positions with reminder requests.

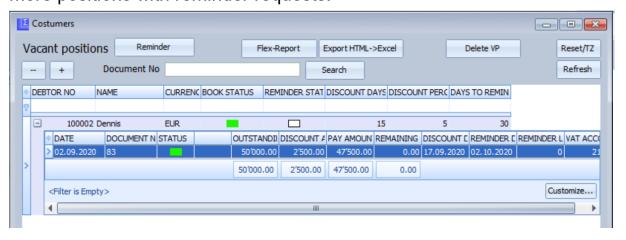

All statuses except "green" can be selected within debtor X and paid for using the "Pay" button, whereupon the symbol changes to green. This can be undone if necessary by clicking on the Position and clicking on the "Undo" button at the bottom right.

If you choose several statuses "green", which can then be booked out, you should not choose others. If you then click the 'Book' button, all

bookings are generated automatically, taking into account VAT and discounts.

A "red" status symbol means that the payment period has expired and a reminder can be sent. After this has been generated, the status changes to "yellow". If the new deadline expires without payment, the status turns "red" again and the dunning level increases.

If we have a minus amount in the items because too much has been paid, we can <book this out directly> or <offset it>.

<u>Direct book</u> Debtor / Bank (Debtor receives back the amount) or Bank / Creditor (amount goes back to our bank).

#### Offset

First, we book in the vacant Position of the creditor Johnson:

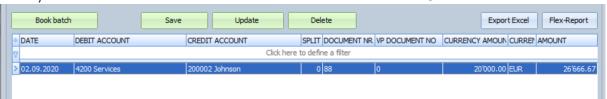

Then, we book this position out with a amount higher then to pay (document no 88):

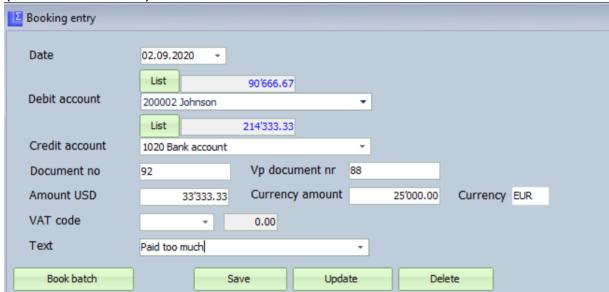

If the "Amount USD" has no value, enter the "Currency amount" field and click "Enter", then

the USD amount is automatically calculated in the field.

Now we see the value -5'000 EUR, we can offset this with the first position:

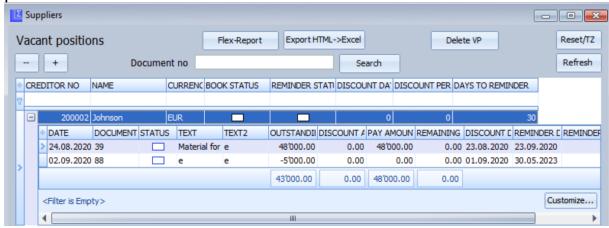

We select now both positions and click on "Offset":

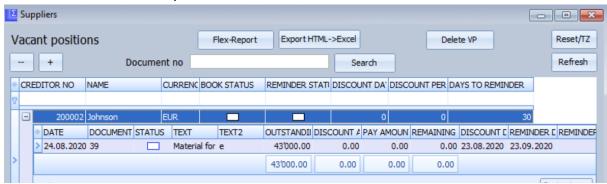

#### 6 Account

#### 6.1 Account sheets

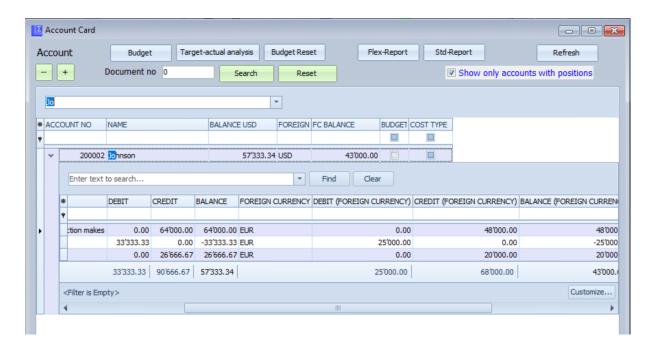

#### Filter as you wish:

## 1) Account content:

If we only want to see accounts that contain positions, we click on the corresponding checkbox on the right.

## 2) Search over table:

If we enter a value in the search field above, we will search incrementally across all columns.

## 3) Data query:

If a more complex query is needed, we click the "Customize" button and visually create the query, see The Filter Builder Dialog

## 4) Search for document:

At the top can be entered a document no. This is very interesting if we specifically want to see the entries relating to a booking in the account positions.

#### 5) Search in column header fields:

With F7 you get to the master filter row. This is not the same as clicking in the field, this you see at the next point (6).

There you can move to the next field with Enter or back with Shift-Enter. For example, you search directly incrementally on account by entering the first numbers, here the focus jumps to the selected table row.

#### 6) Search linked in column header fields:

If we click in these fields, we have e.g. when entering the date, a calendar, where we restrict the result. We can search for a value in another field where alphabetic characters occur with wildcard characters such as "%B", which occurs within a character string.

We can filter in several fields and these filters are linked.

If you click on the top right column, a drop-down appears where we can select a specific value or "Custom". Let's choose "Custom, which is very useful for numeric fields:

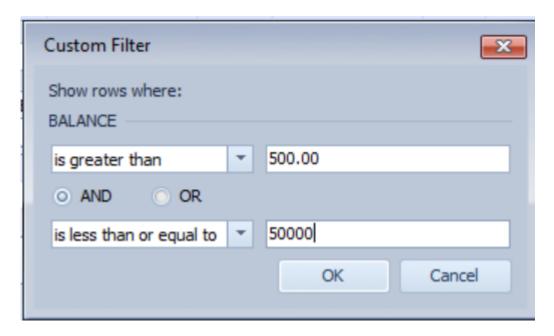

## **Budget**

We select "Purchasing Material" in the Accounts list and click on "Budget" and in the dialog "Development of target values":

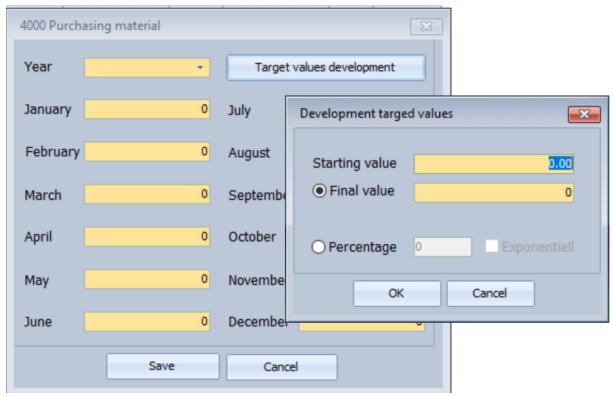

For the start value we enter 10,000 and for the end value 5,000! The distribution could also be determined using a percentage.

Let's click "OK" and have the values evenly distributed from January to December up to 5,000. Now we just enter the year and save.

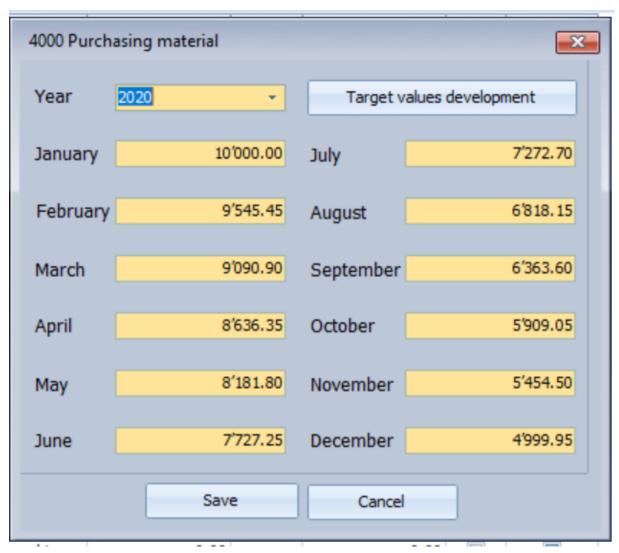

The "Budget" column is now checked.

If we click the "Target / actual analysis" button, we receive a report with the target and actual values from January to December, and we can identify any differences between the actual values and the target values.

#### 6.2 Calculate a phase

#### Account sheet date filter:

In the filter builder dialog we select "greater than or equal to" and insert the first date, then we select "less than or equal to" and insert the second date.

These two conditions are linked with "and".

Let's choose ok and look at the result.

What is very interesting, the positions are now restricted with the date in all accounts and the balance is adjusted!

In the lower status line we see our defined condition, by clicking on "x" the filter is reset.

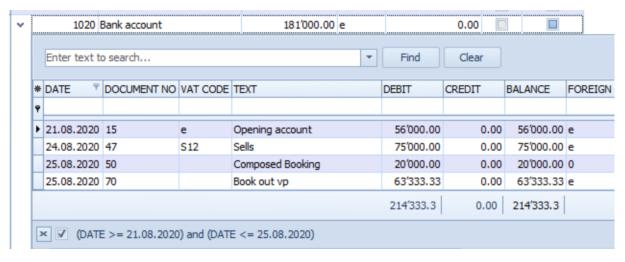

## 7 Evaluations and Reports

#### 7.1 2 Different Styles of Reports

A lot of tables in the accounting can be printed out, either as "Flex reports" or "Designed reports".

1) The "Designed reports" you can also edit with the report designer: In the Report Designer help documentation you can find out all the options for customization, please do not change the logic!

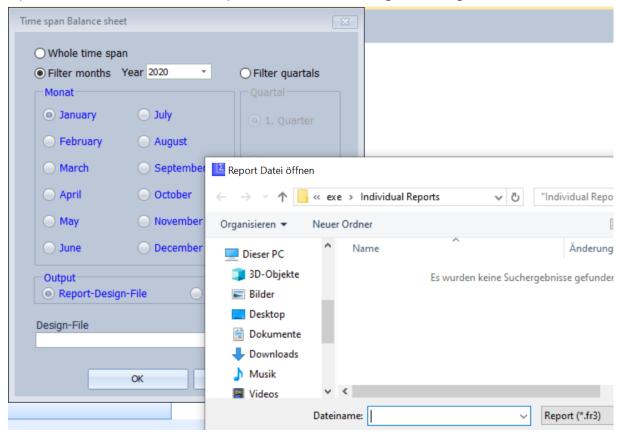

All tables can be exported in various file formats such as PDF, Excel...

2) With the "Flex reports" any columns can be shown or hidden in the table, the order can be changed, it can be sorted or selected according to any criteria. What you see as a result in the table is selected in the same way in the print preview and can be customized there with many options.

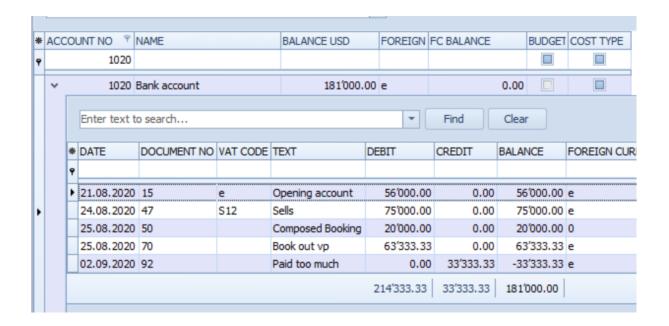

In the print preview, click on "Design" in the toolbar and the "Format Report" dialog appears, on which you have a preview on the right. Every change you make in the settings on the left can then be seen visually on the right.

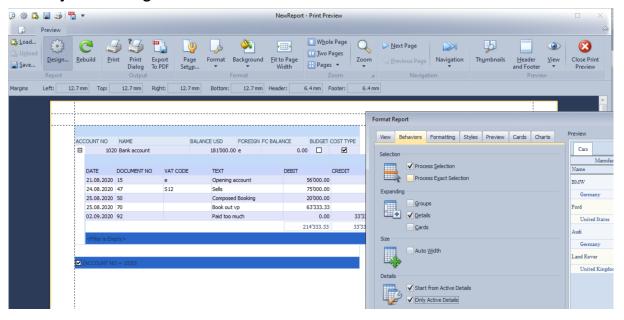

#### 7.2 Balance sheet

In the Balance sheet and Profit/Loss settings, we select 1 Group.

Now we click on the report button:

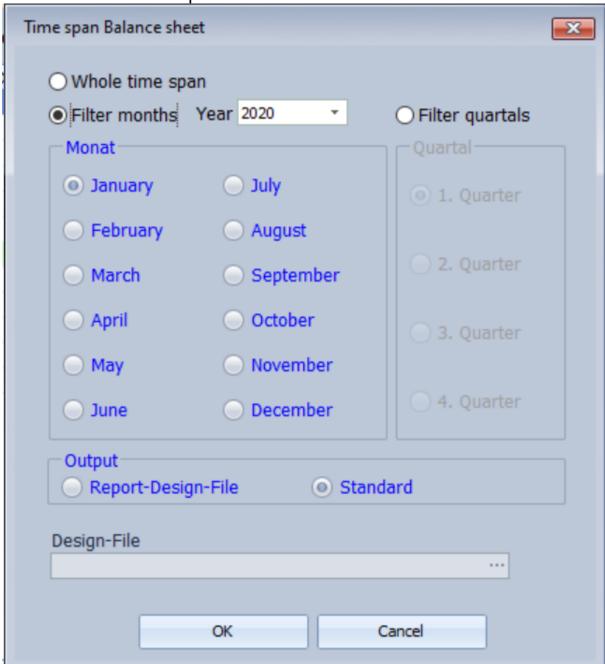

Here we select "Filter months" and the month of August.

When outputting, a modified standard file (with individual preferences regarding colors, font, presentation) can be created via the report design file.

be chosen for the report.

We choose "Standard" and click Ok (1 Group):

| Balance sheet |                     | ITExpress GmbH Business 2020-2021 |            |        |               |      |
|---------------|---------------------|-----------------------------------|------------|--------|---------------|------|
|               |                     | Du3111633 2020-202 1              |            |        |               |      |
| USD           |                     | Entire booking period             |            |        |               |      |
|               |                     |                                   |            |        |               |      |
|               |                     |                                   |            |        |               |      |
| Assets        |                     |                                   |            |        |               |      |
| 1000          | Cash                |                                   | 47'000.00  | 9.96%  | Previous year | 0.00 |
| 1020          | Bank account        |                                   | 181'000.00 | 38.37% | Previous year | 0.00 |
| 1100          | Cliients            |                                   | 70'000.02  | 14.84% | Previous year | 0.00 |
| 1180          | Input tax           |                                   | 9'714.29   | 2.06%  | Previous year | 0.00 |
| 1200          | Stock of merchandis | е                                 | 120'000.00 | 25.44% | Previous year | 0.00 |
| 1520          | IT systems          |                                   | 44'000.00  | 9.33%  | Previous year | 0.00 |
| 1320          |                     | 471'714.31                        |            |        |               |      |

## 3 Groups:

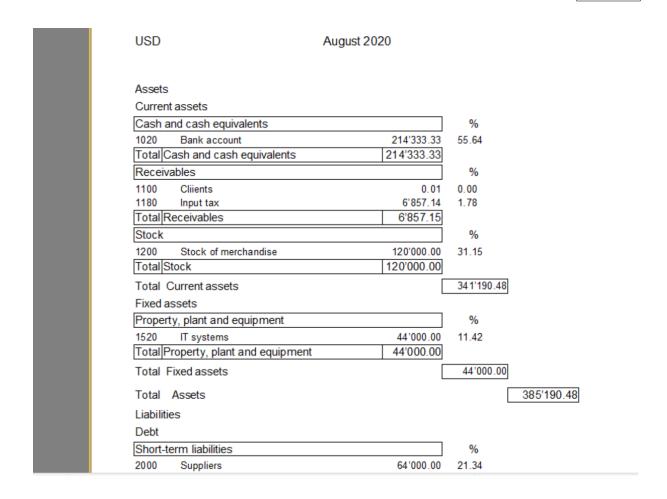

## 7.3 Report Designer

Here we see an example of the Balance sheet in the Report Designer:

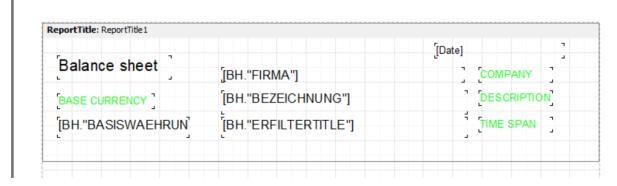

The explanations in "lime" color can be seen only in the design mode. When we run a report, this fields are not visible, of course then is all in English!

If we want see what fields we have in the MasterData, we click only the desired fields an see

at the left side under "Description" the field name:

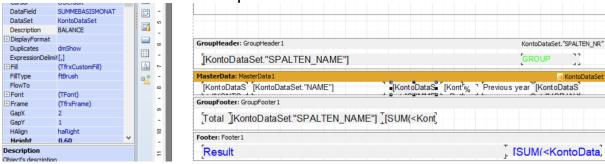

Here we have a grouped Report, a "Group Header" and a "Group Footer" with the "Total" of the group.

But we must not care about the logic of the report, we can change the design:

- Change the size, position, color and font of the letters
- Move strings to a new position
- Take a form from the icons on the left (rectangle), place it under a caption, with a context menu (right mouse click)

"Send to Back" and fill the form with a nice color, as you can see in the above image "Result"

- Change the height of different Groups of the report, and put a text inside

#### 8 VAT

#### 8.1 VAT Administration

When you click on the "percent" icon in the toolbar, you see the table for VAT administration.

First we make following booking:

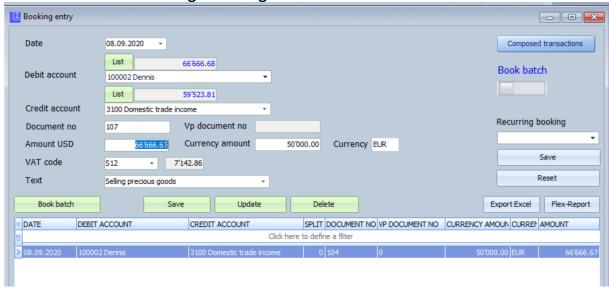

We can see that the VAT-Code "S12" is automatically set, because we have defined it for the account "3100 Domestic trade income" in the chart of accounts (VAT amount 12% = 7'142.86):

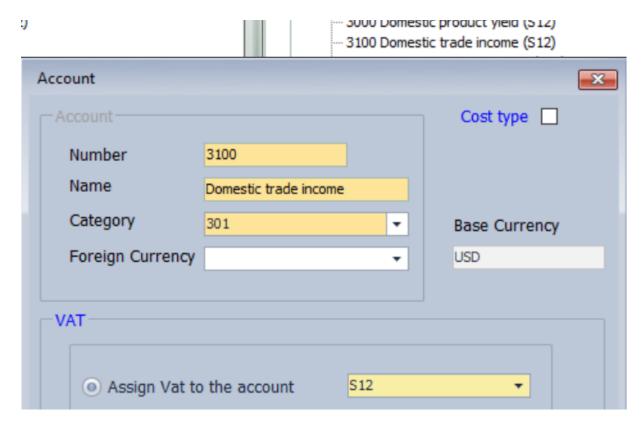

In the VAT Administration Table you can see an example of updating a VAT record.

Remember: The "Sales Discount" or "Purchase Discount", you must only use for explicitly Discount booking from a Debtor or Creditor who has no Discount term defined.

When a Discount term is defined, you only should book out like <u>VAT-Bookings with discount</u>, where the bookings are generated automatically!

In the table we can see also following;

Sx, the Sale with VAT Percent x, needs always a "VAT Account" as information for booking, best from the "liabilities".

Vx, the Purchase with VAT Percent x, needs also always a "Reduction VAT Account" best from "assets" as shown in the predefined "Chart of Accounts".

You can use "Net" if you prefere this calculation.

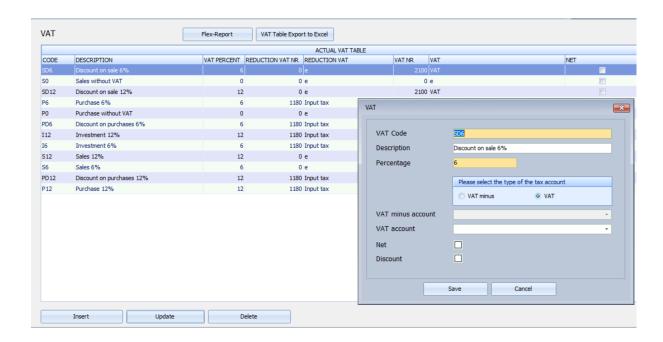

#### 8.2 VAT Calculation

In the menu, we select "Evaluations/VAT/VAT Calculation":

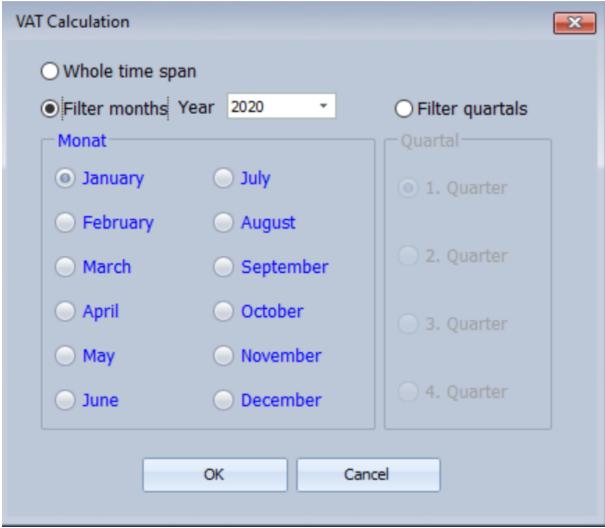

Now after selecting the time span for the VAT to pay, we click "Ok":

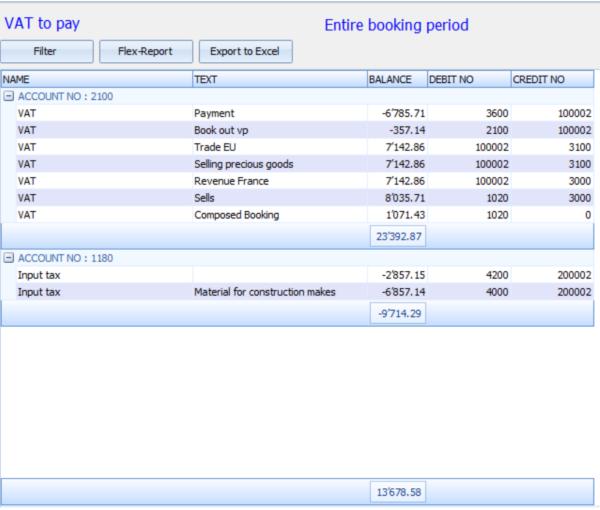

Here we can see, that we must pay 13'678.58 USD for the entire period!

## 9 Closing and reopening

#### 9.1 Profit / Loss Distribution

After clicking on "Create new year" in the "Accounting" Menu,

we are first asked to enter a file name for the new booking period, then the dialog for profit distribution appears. Here the profit can be distributed to different "Liabilities" accounts. Please press the TAB key after each recorded profit distribution account.

Another dialog prompts you to enter the company name and designation and the data for the new booking period.

The current accounting is closed and a new one is opened with the balance sheet.

In the new balance sheet, the balances and foreign currency balances of the previous year (previous period) are also displayed.

## 10 Import and export

#### 10.1 CSV

To being able to import data into our Accounting from another system, it must first be exported from the other system to a CSV file.

It is also important that the first line of this file contains the column names. If these have not been exported, they can simply be entered in a text editor with suitable terms in the top line.

Between the terms there is always the sign ";". Line feed characters are at the end of the lines.

In the dialog, first open the CSV file from the sub-directory (CSV\_Import) of the installation directory and then assign the terms in the "comboboxes" to the names in the labels.

#### Important:

- a) Always import accounts first and only then import the bookings!
- b) When importing accounts, the category number of the respective account must be specified.
- c) Import-Files must have the .csv ending.

## Integration of the accounts:

You first create a new accounting and then adjust the chart of accounts by deleting or changing existing accounts / groups before the import.

If you then import via CSV, a new group is created with the new (imported) accounts for the assets, liabilities, expenses and income. It is important to note that the numbers of the new accounts do not already exist in existing accounts; each account must have a unique number.

You can then easily move the new accounts to the desired location in the chart of accounts using drag and drop. Once you have moved them all, you can delete the temporary import folders again.

The CSV file must include the following information, ; included separately:

Account\_Nr; Account\_Name; Category; Account Class

Important: For account class: assets = 1, liabilities = 2, expenses = 3, income = 4!

#### 10.2 Special attention should be paid to imported accounts

Be particularly careful after importing accounts!

Go to Settings in the main menu and select the Automatic Accounts tab. There you have to assign all accounts correctly.

Then open the chart of accounts. If you have added new sales tax accounts to the chart of accounts, you have to click on them

"as sales tax" accounts in the dialog next to the check box.

It is then also very important that you select the correct associated accounts for the codes in the VAT table.

Before importing the postings, you should assign the relevant VAT codes to the accounts (update the chart of accounts) so that the postings are automatically assigned the correct VAT.

Of course, when you open or create a new accounting without importing accounts, there is already assigned the most important!

## 11 Shortcuts

| Ctrl-O            | Open the accounting         | F1                       | Help-<br>Documentation                  |
|-------------------|-----------------------------|--------------------------|-----------------------------------------|
| Ctrl-L            | Close the accounting        | Alt arrow down           | Open the combobox                       |
| Ctrl-D/C          | Debtors/Creditor<br>s       | Alt arrow up             | Select entry in combo box               |
| Ctrl-F            | Account Frame               | Ctrl arrow<br>left/right | Navigate<br>between words               |
| Ctrl-T            | Transactions                | Enter/Tab                | Navigate through fields in tables/forms |
| Ctrl-E            | Booking Entry               | Ctrl left mouse button   | Multiple sorting                        |
| Ctrl-A            | Accout sheets               |                          |                                         |
| Ctrl-B            | Balance sheet               |                          |                                         |
| Ctrl-P            | Profit/Loss<br>statement    |                          |                                         |
| In Booking entry: |                             |                          |                                         |
| Ctrl-x            | Swap debit and credit       | F6                       | Summary<br>account                      |
| F5                | Booking entry (first entry) | F7                       | Batch table                             |